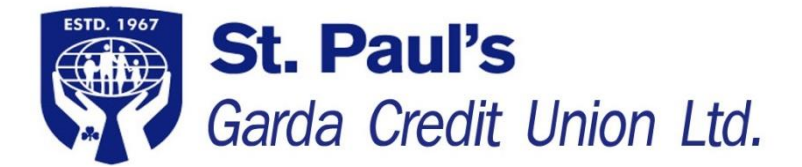

## **How to set up a new Payee Online:**

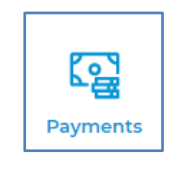

Sign in to your online account and select the **"Payments"** logo

on the left of the screen

## Click **Manage Payees** on right

WHAT WOULD YOU LIKE TO DO? My Payments History Make A Payment My Regular Payments Manage Payees

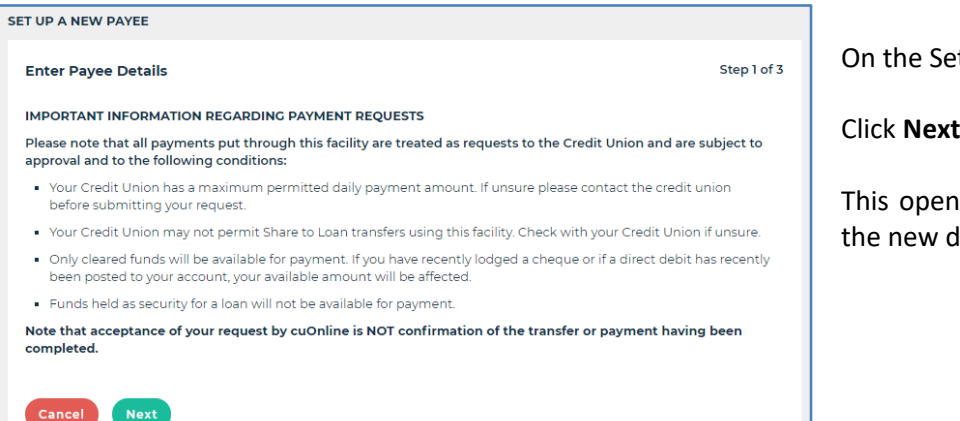

t Up A New Payee field on the left

Is up the screen where you enter lestination details

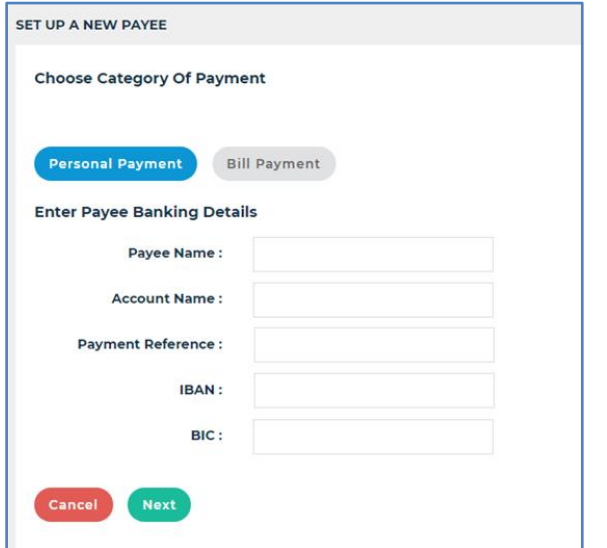

## Choose **Personal Payment**

Complete the Payee Banking Details fields

**Note:** IBAN must be entered with CAPITAL letters

Click **Next** Button

On the next screen enter your **Password**

Follow the instructions to Generate the One Time Password (OTP), when you receive the OTP on your phone enter it in the space provided

Click **I approve this activity**

The new account has now been added to your Payees and can be selected as the destination for online transfers and your loan funds during an online loan application